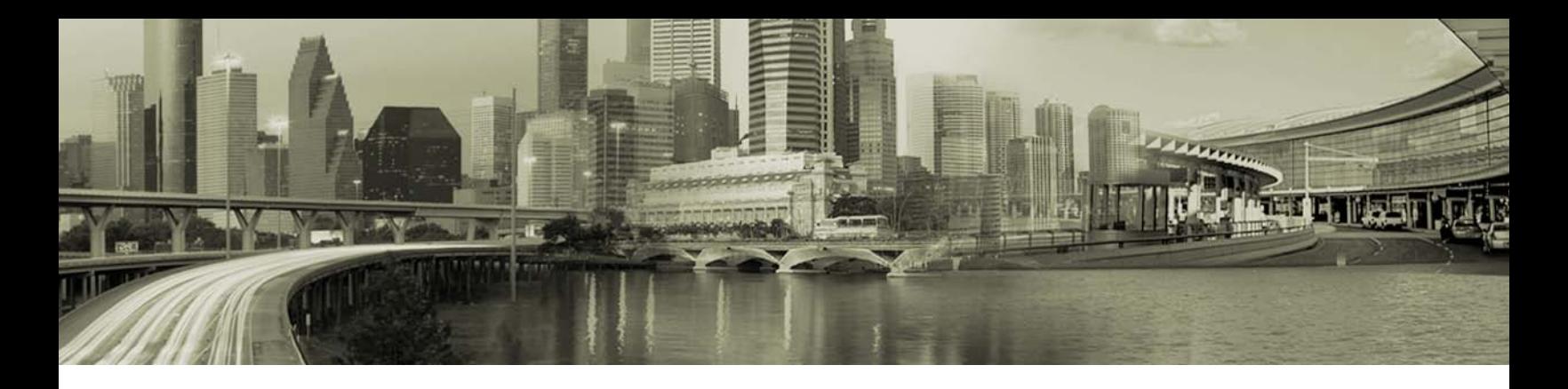

# Open Mobile SSL VPN Integration Gateway File

#### **VERSION 1.0, DECEMBER 2011**

In Open Mobile for Windows, you can use a VPN gateway INI file to specify your own set of VPN gateways for any integrated SSL VPN. This includes, but is not limited to, the Juniper and CiscoAnyConnect SSL VPNs.

## **Implementing a Gateway File**

To implement a gateway file, upload it to the Open Mobile Portal (on the **VPN Integration** page). The file can then be included in an Open Mobile profile.

## **Sample Files**

Two sample INI files are shown here, for illustration of the proper configuration settings contained in valid files.

#### **Juniper SSL Sample File**

The contents of a sample file configured for use with the Juniper SSL VPN is shown here. (This file is available for download from the iPass Open Mobile Portal.)

```
;for VPN 
[General] 
Gateway1=San Francisco 
Gateway2=Sydney 
Gateway3=London
SSLVPNDeviceName = "Juniper Network Connect Virtual Adapter"
[San Francisco] 
WebVPNUrl = http://webvpn.mycorp.com/ 
WebPageLoginControl1 = 11,username,<UserName> 
WebPageLoginControl2 = 11,password,<UserPassword> 
WebPageLoginControl3 = 1,btnSubmit,NULL 
WebPageLogoutControl1 = 3,https://webvpn.mycorp.com/dana-na/auth/logout.cgi 
SSLVPNDeviceName = "Juniper Network Connect Virtual Adapter"
```
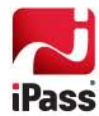

```
WebPageErrorControl1 = 1,overridelink,NULL
  WebPageErrorControl2 = 1,btnContinue,NULL
  [Sydney] 
  WebVPNUrl = http://webvpn-sydney.mycorp.com/
  WebPageLoginControl1 = 11,username,<UserName> 
  WebPageLoginControl2 = 11,password,<UserPassword> 
  WebPageLoginControl3 = 1,btnSubmit,NULL 
  WebPageLogoutControl1 = 3,https://webvpn-sydney.mycorp.com/dana-
na/auth/logout.cgi 
  SSLVPNDeviceName = "Juniper Network Connect Virtual Adapter"
  WebPageErrorControl1 = 1,overridelink,NULL
  WebPageErrorControl2 = 1,btnContinue,NULL 
  [London] 
  WebVPNUrl = http://webvpn-london.mycorp.com/ 
  WebPageLoginControl1 = 11,username,<UserName> 
  WebPageLoginControl2 = 11,password,<UserPassword> 
  WebPageLoginControl3 = 1,btnSubmit,NULL 
  WebPageLogoutControl1 = 3,https://webvpn-london.mycorp.com/dana-
na/auth/logout.cgi 
  WebPageErrorControl1 = 1,overridelink,NULL
  WebPageErrorControl2 = 1,btnContinue,NULL
```
## **Cisco AnyConnect SSL Sample File**

The contents of a sample file configured for use with the Cisco AnyConnect SSL VPN is shown here.

```
;upload ini file
                  [General]
                              Gateway1=Cisco-Lab
                              SSLVPNDeviceName = "Cisco AnyConnect VPN Virtual 
Miniport Adapter for Windows"
                              [Cisco-Lab]
                              WebVPNUrl = https://ciscoasa-lab.ipass.com/
                              WebPageLoginControl1 = 11,username,<UserName>
                              WebPageLoginControl2 = 11,password,<UserPassword>
                              WebPageLoginControl3 = 1,Login,NULL
                              WebPageLogoutControl1 = 3,https://ciscoasa-
lab.ipass.com/+webVpn+/webvpn-logout.html,NULL
                              WebPageErrorControl1 = 1,overridelink,NULL
```
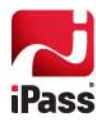

## **INI File Structure**

An INI gateway file must have the structure shown here.

There is no restriction on filename for the gateway file, but it must have the .ini extension.

*Customers with iPass' earlier connection client, iPassConnect, can use their existing INI files for Open Mobile. The file structure is similar. However, some additional settings described below, such as WebErrorControlX, may be required.*

Section headers are denoted by square brackets. Within each section, additional parameters are specified.

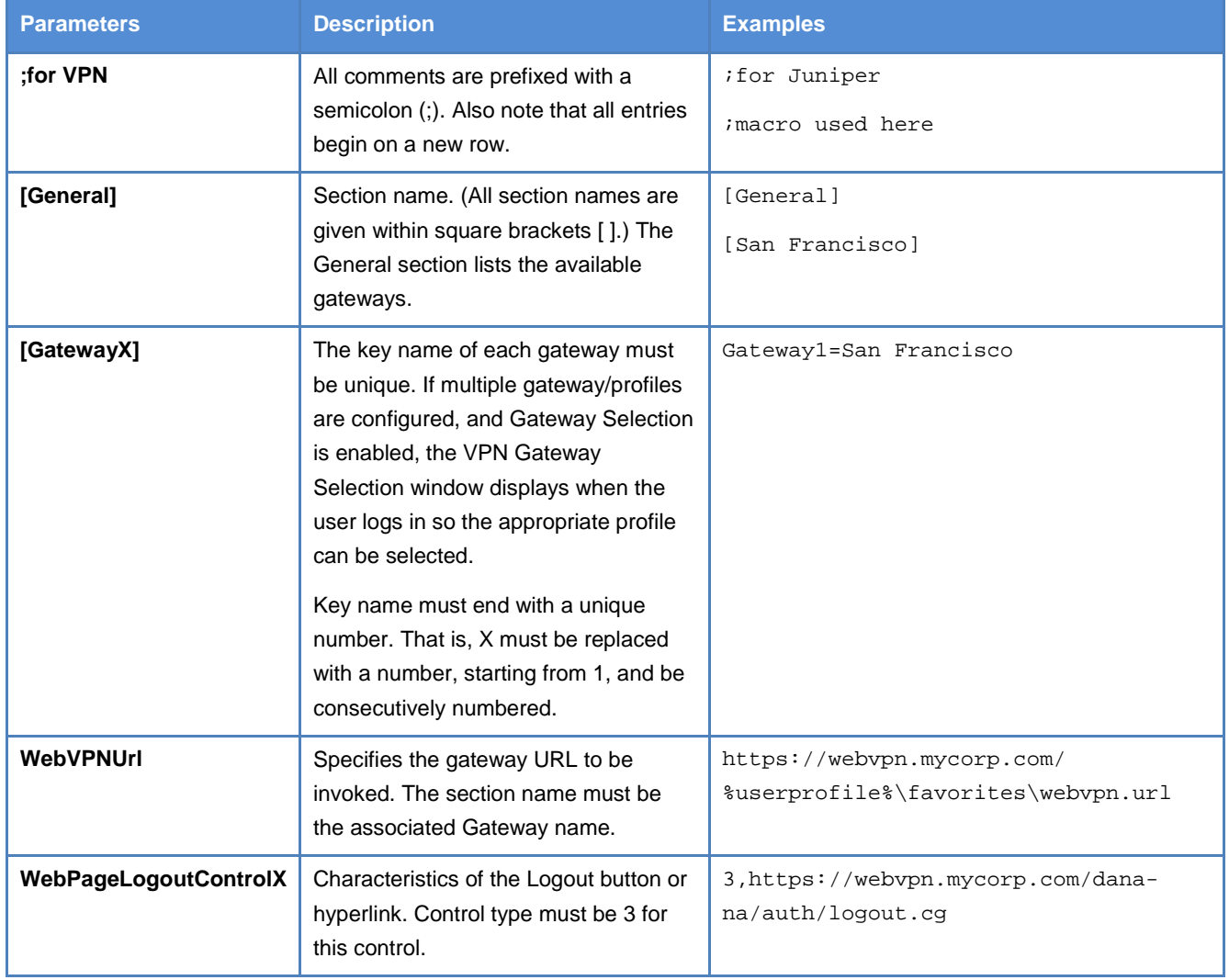

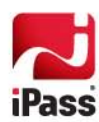

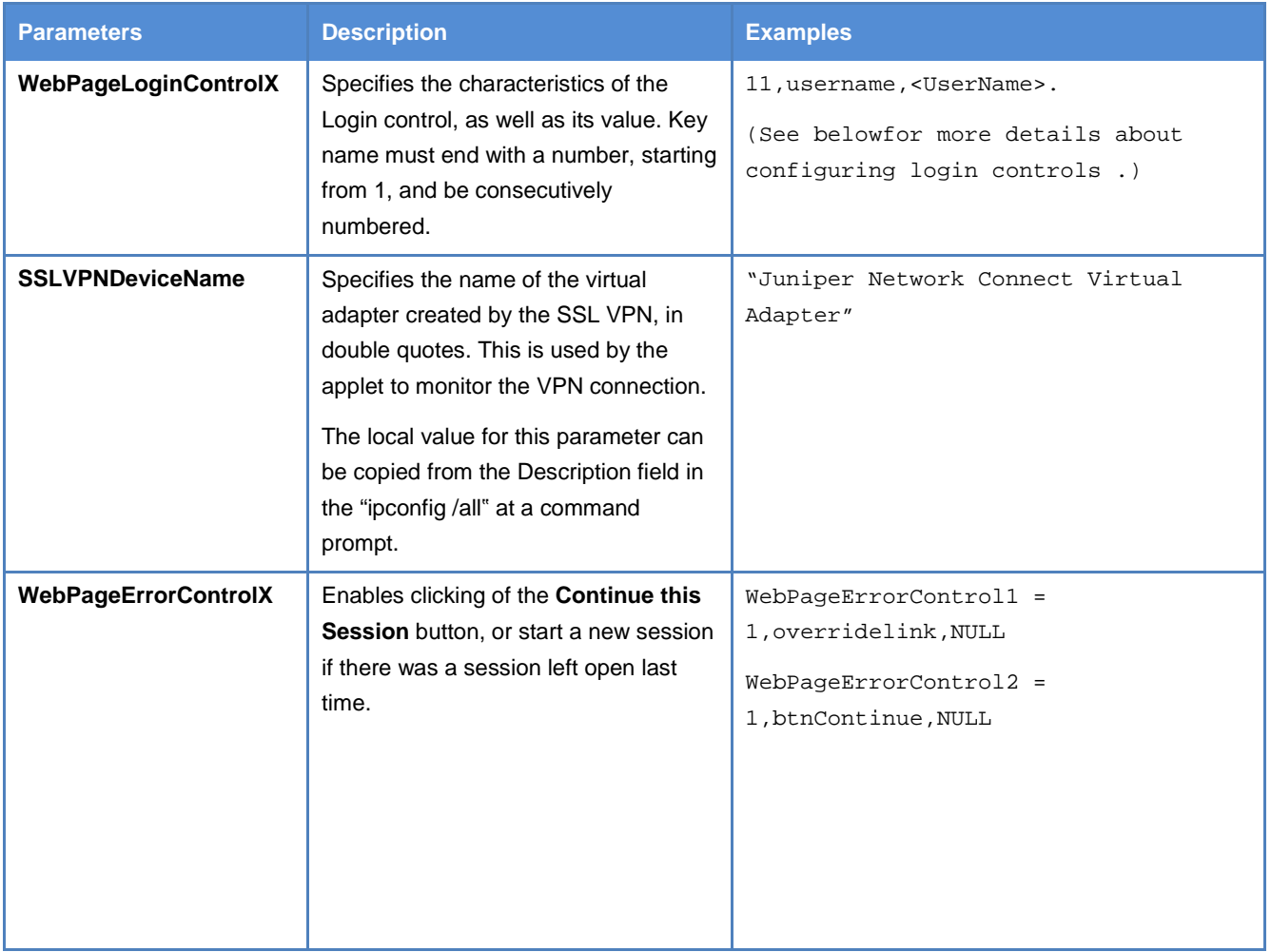

#### **About Login and Logout Controls**

WebPageLoginControlX and WebPageLogoutControlX are used to specify the characteristics of web page controls used for login and logout functionalities. The X in the key name represents the sequence number that determines the order of execution. The values of these keys include, in order and comma separated, the Control Type, Control ID and the Control Value.

For instance, in the setting

WebPageLoginControl1=11,username,<UserName>

11 represents the Control Type, username the Control ID and <UserName> the Control Value.

## *Control Types*

Control types are divided into two groups: **Submit** controls and **Input** controls. Each value represents a different type of control.

#### **Submit Controls**

**Value Type**

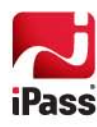

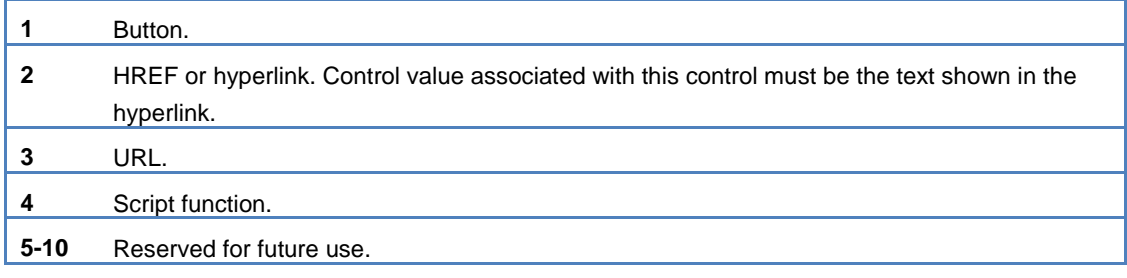

#### **Input Controls**

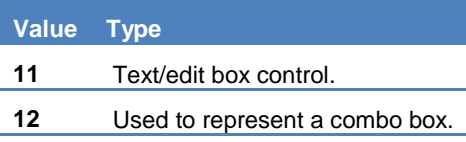

#### *Control ID*

Control ID represents the unique ID of the control, which can be identified from the HTML source of the web page. If control is an HREF tag instead of an ID, the text shown in the web page must be entered.

#### *Control Value*

Control value represents the value that is to be assigned to the control by the applet. (In order to pass the user credentials from Open Mobile to the Juniper SSL VPN, leave this value as shown, <Username> or <UserPassword>.) This will enable the applet to acquire the value directly from the Open Mobile client.

This parameter is ignored in case of submit controls. As a result this field can be left blank or represented by NULL.

The click event of a Submit control is fired after setting the values of all input controls. The order of execution is based on the sequence number. In the event that any control has a sequence number greater than that of the submit control, the applet fires the click event and waits for the page to load completely before performing any other action.

#### *Examples of Login/Logout Controls*

A few example login control key values with their explanations are given below:

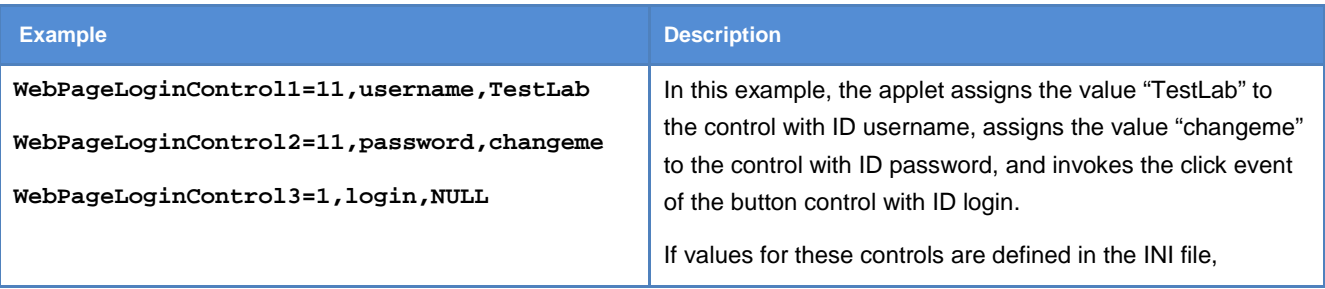

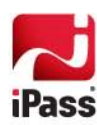

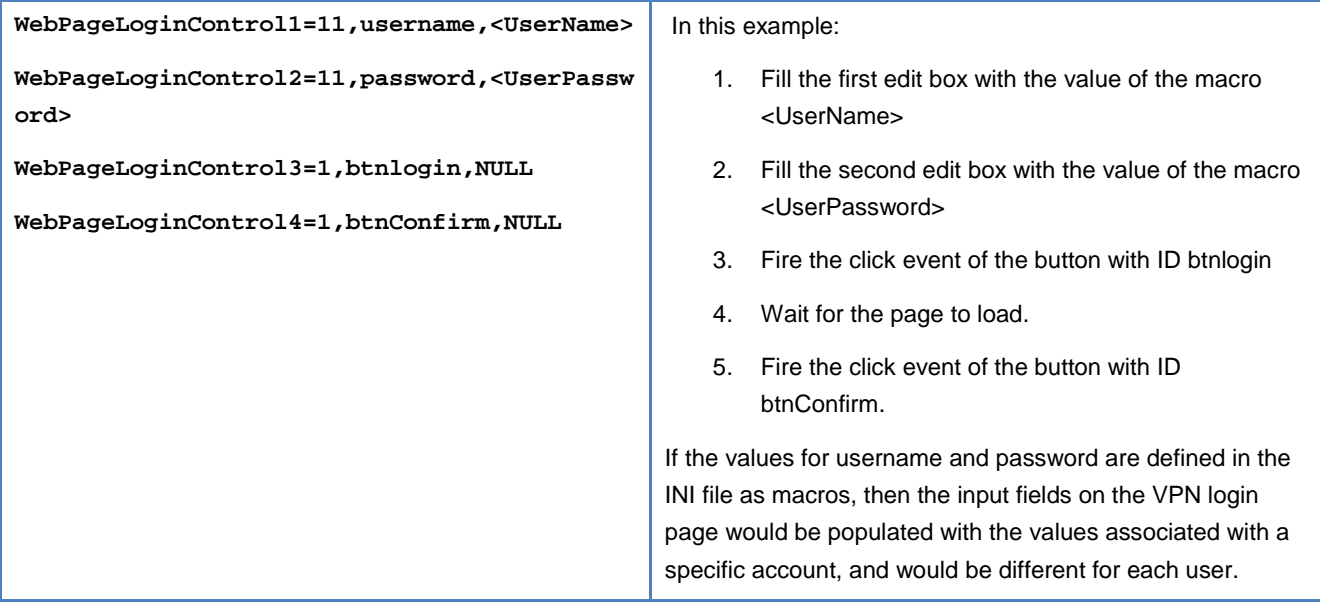

# **Configuring the INI File**

Before configuring your own file, determine the name of the local VPN adapter by doing ipconfig/all.

**To configure the VPN gateway file,**

- 1. Open the file in your text editor of choice.
- 2. **Optional Comment:** Add an (optional) comment entry to identify the function of this INI file. (For example ;for Juniper SSL). Comments can be used throughout the document to enhance comprehension. Prefix each comment entry with a semi-colon (;).
- 3. **Gateway List:** Specify the list of gateways as follows:
	- **Type** [General] on a new row. This is the section where you list the available gateways.
	- Type Gateway1=<Gateway Name1>, where <Gateway Name 1> is the name of the first gateway.
	- Repeat for each additional gateway (Gateway Name 2, Gateway Name 3, and so on). Each gateway must have a unique name.
- 4. **Gateway Details**: Insert a blank row and then start a section with [<Gateway Name 1>], using the actual name of the first gateway. Enter a new line for each of the following:
	- i. WebVPNUrl=<URL>. <URL> represents the URL of the VPN server gateway. For example, WebVPNUrl=https://webvpn.mycorp.com/
	- ii. WebPageLoginControl1=11,ControlID,<Username> which is used to describe the login control Username. 11 represents a text box, and <Username> the Open Mobile macro representing the value passed for the username.
	- iii. WebPageLoginControl2=11,password,<UserPassword> for the password.
	- iv. WebPageLoginControl3=1,Login,NULL. This fires the click event of the button with ID Login.
	- v. WebPageLogoutControl1=3, <url>, NULL. This defines the logout control, where <URL> represents the URL of the logout page. For Example, WebPageLogoutControl1=3,

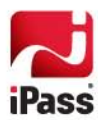

https://webvpn.mycorp.com/dana-na/auth/logout.cgi,NULL.

- vi. SSLVPNDeviceName="<Virtual Adapter>" where < Virtual Adapter> represents the name of the virtual adapter used to connect to the VPN, in quotes. For example, SSLVPNDeviceName=" "Juniper Network Connect Virtual Adapter".
- 5. Repeat Step 4 for each gateway defined earlier in the [General] section.
- 6. Save the text file with the extension .ini.

## **Additional Information**

For more information on VPN integration and creating Open Mobile profiles, see the *Open Mobile Portal Administrator's Guide*, available on the Open Mobile Portal.

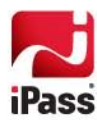